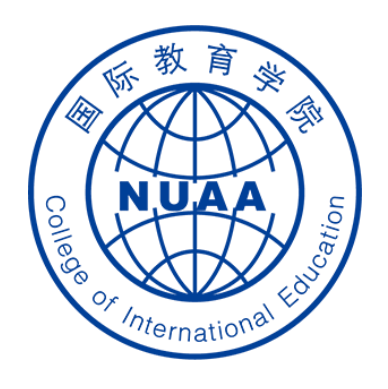

# **Students' Operation Manual of Graduation Thesis System Part II**

(How to submit the midterm checking report)

Updated on April 10<sup>th</sup>, 2021

## **STEP 1: 登录 Log in**

#### **地址 Website**

**系统地址 website: ( Navigator suggested: 360 or Chrome ) [http://aao.nuaa.edu.cn](http://aao.nuaa.edu.cn/)**

#### **Click "毕业设计(论文)管理系统" to visit the graduation thesis management system**

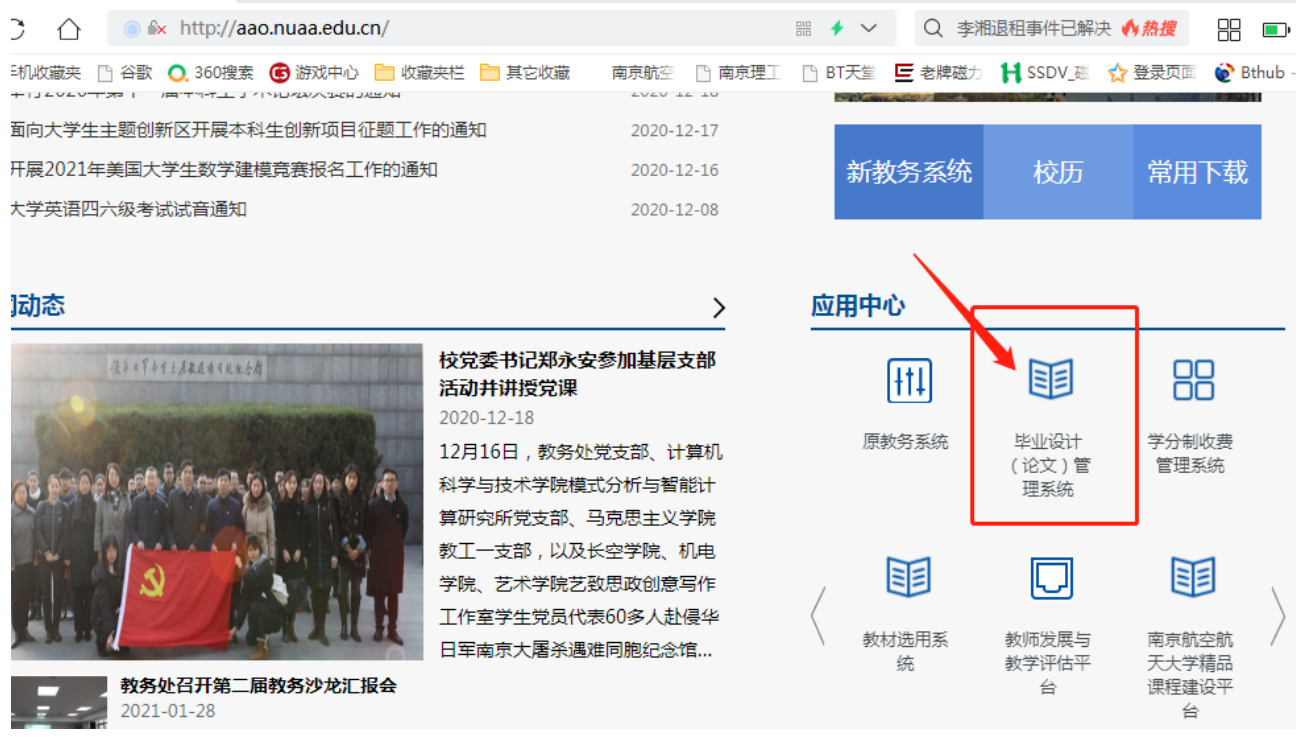

#### **账号、密码 Account and Password**

- **账号:学号 Account: Same as your school ID**
- **密码:Password: Same as your PSW of DED system**

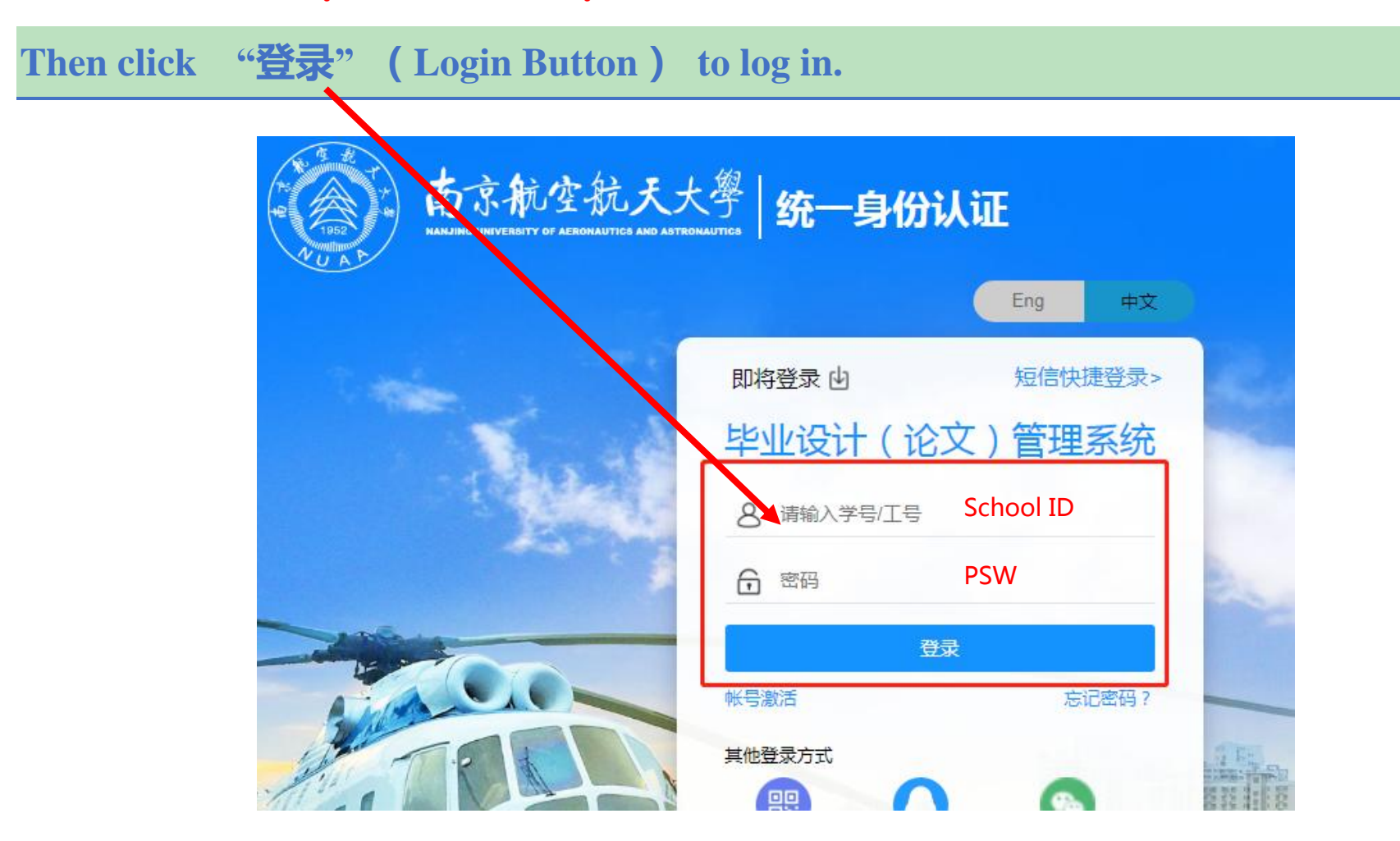

## STEP 2: **Click "**提交中期报告**" to start uploading the midterm checking report**

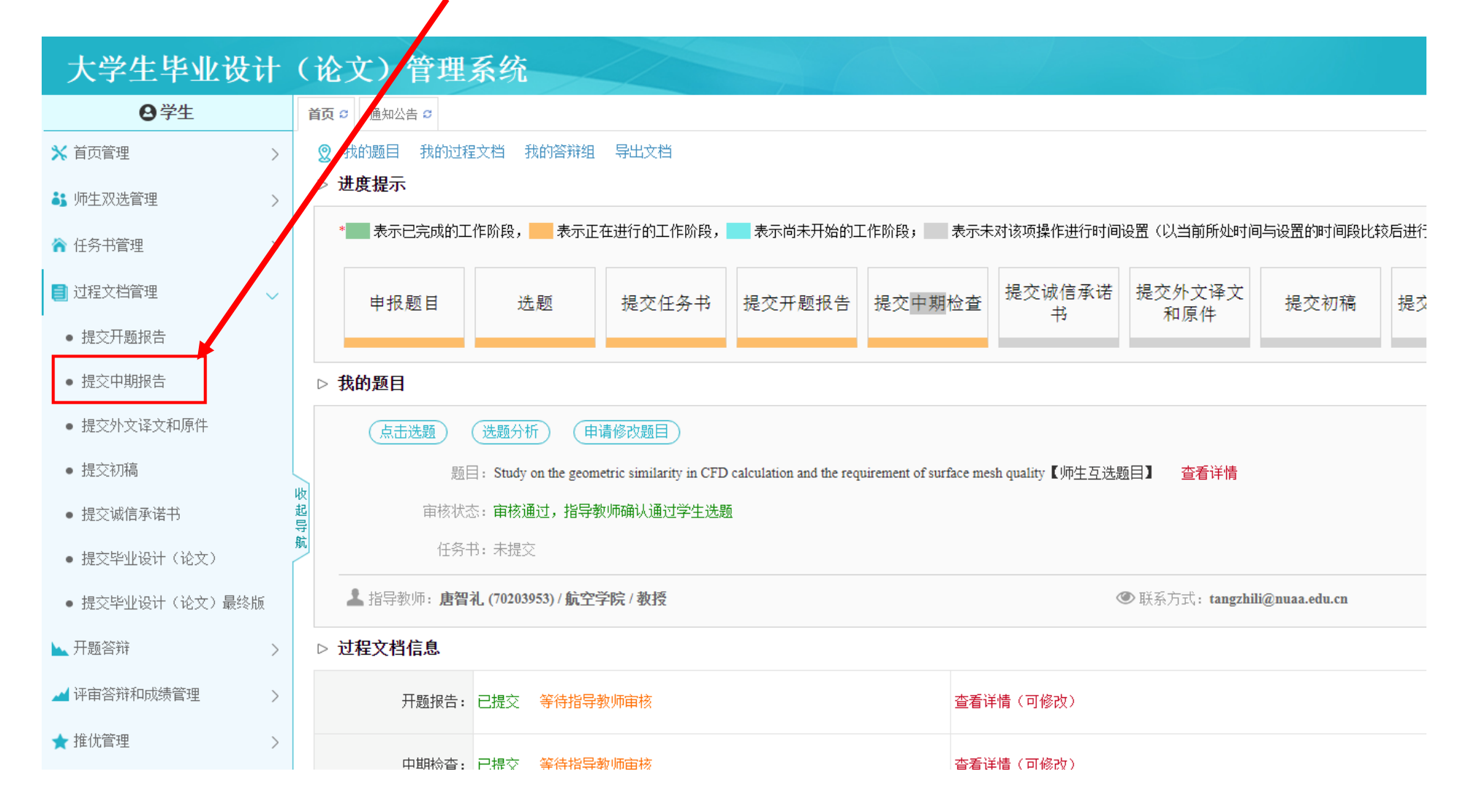

## **(1) Input the required information about "**学生精力投入 **( Student's Effort )"**

#### 大学生毕业设计(论文)管理系统 **A**学生 首页 C | 通知公告 C | 提交中期报告 C x Average working hours per day **※** 首页管理  $\rightarrow$ ▷ 内容详情 (学生) **3:** 师生双选管理  $\left\langle \right\rangle$ 学生精力投入 • + 日平均工作时数 共输入1字 ▲ 任务书管理  $\rightarrow$ 自过程文档管理  $\checkmark$ • \* 周平均工作时数 共输入2字符 • 提交开题报告 收 20 起 导航 • 提交中期报告 教师辅导情况 • \* 每周指导次数 共输入 1 字符 • 提交外文译文和原件  $\mathbf{1}$ Average working hours per week• 提交初稿 • \* 每次指导时数 共输入1字符 • 提交诚信承诺书  $\overline{2}$

#### **(2) Input the required information about "**教师辅导情况 **(Supervisor's Advising Condition )"**

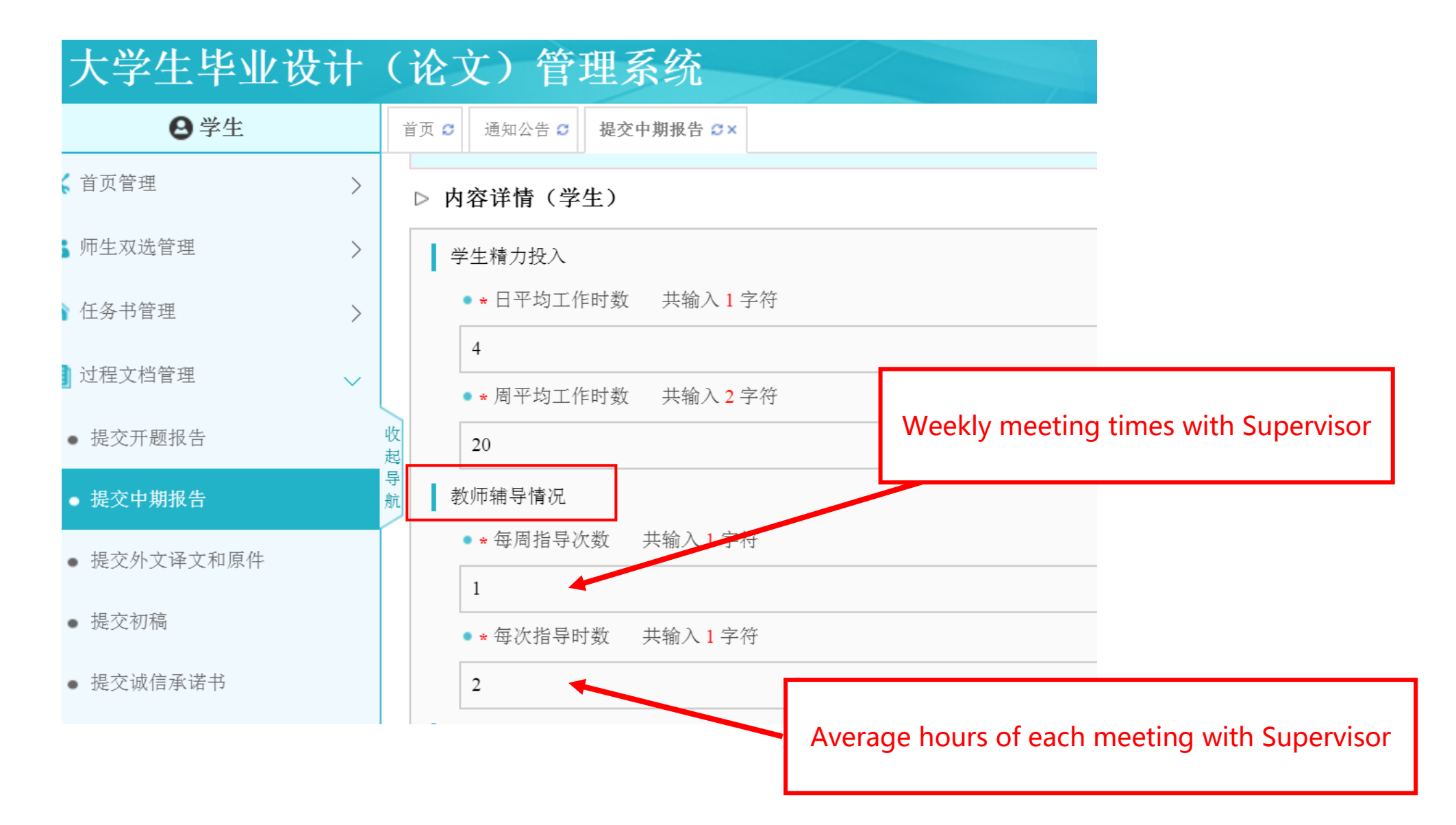

### **(3) Input the required information about "**毕业毕设(论文)工作进度 **(Graduation Thesis working process )"**

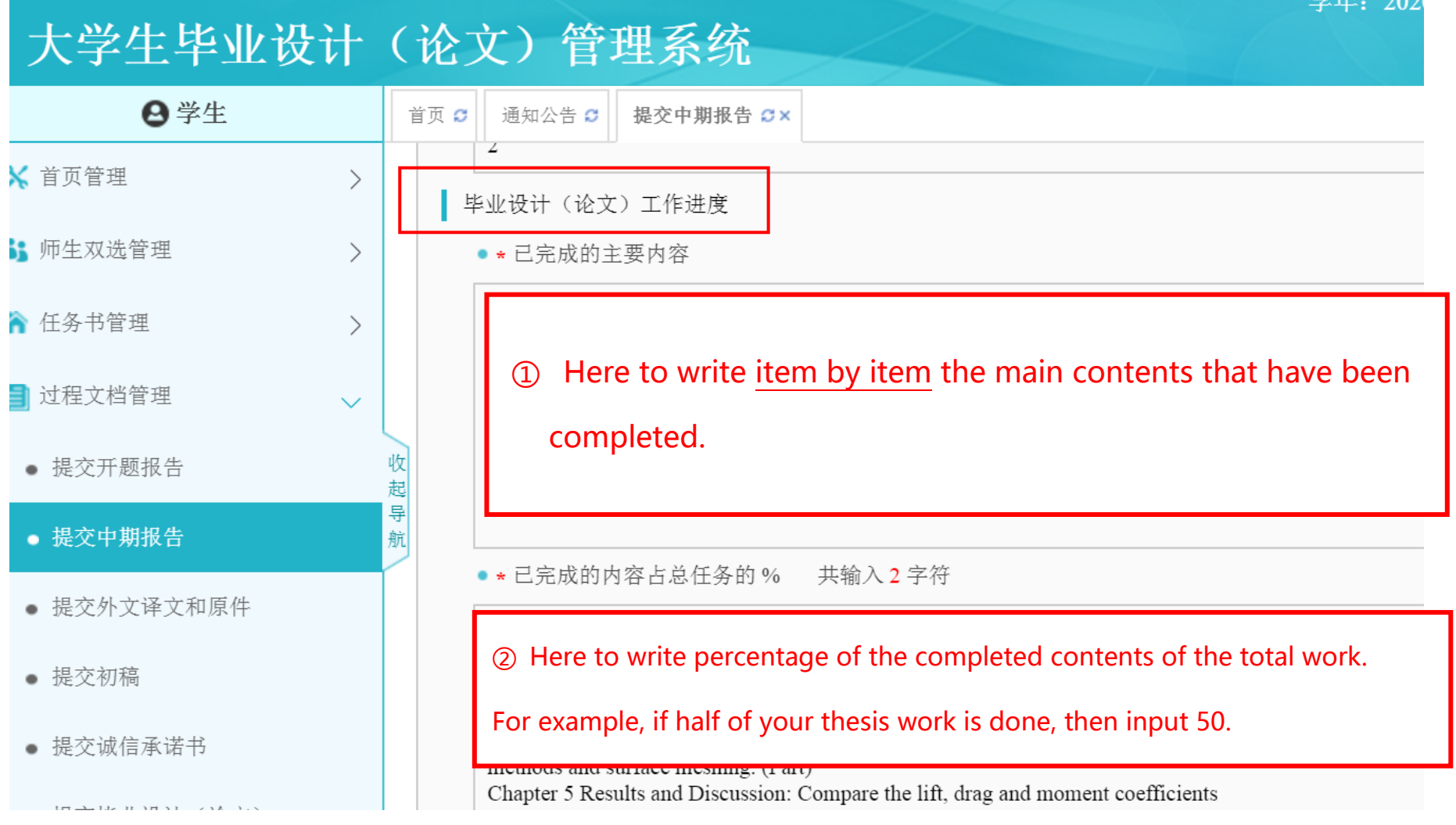

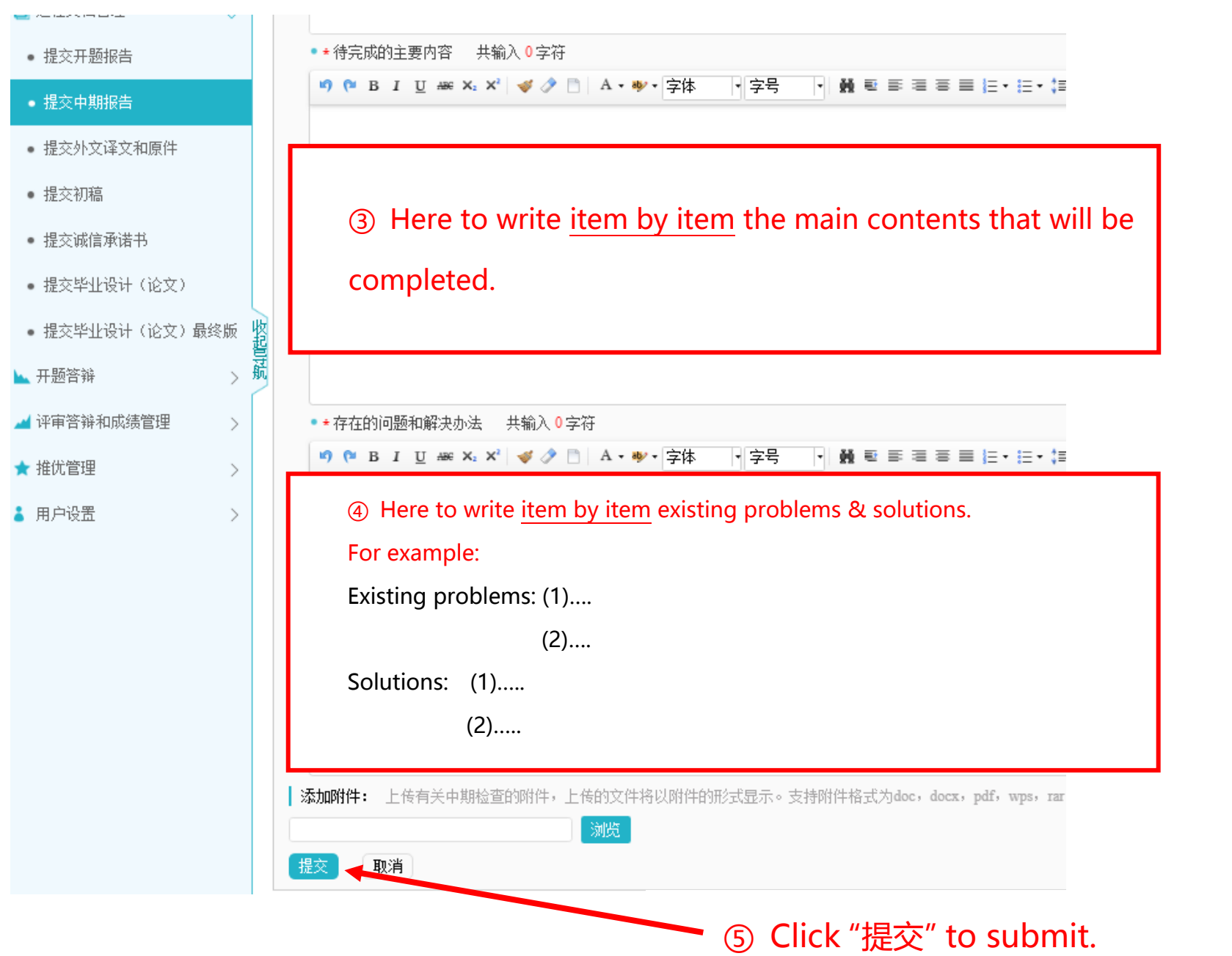